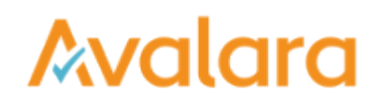

## Log into your CertExpress Account

You have a CertExpress account and need to log into it. Here's how:

1. In the top-right corner of the landing page, click **LOG IN** .

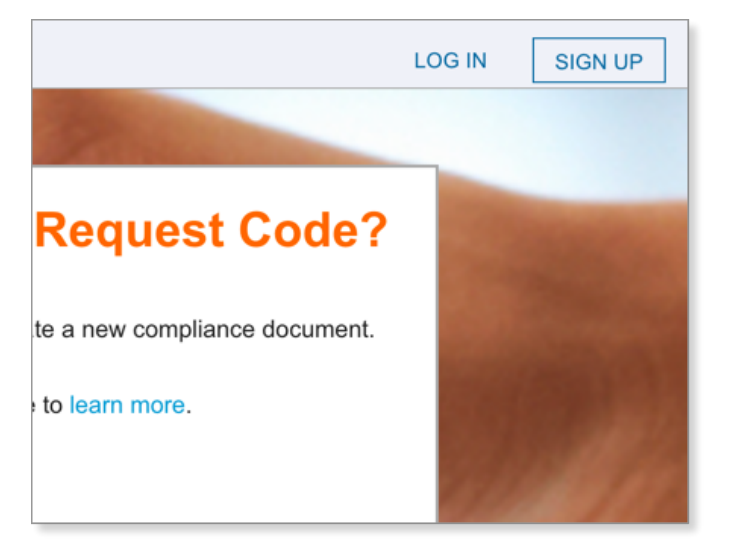

2. Enter your email address and password, and then click **LOG IN** .

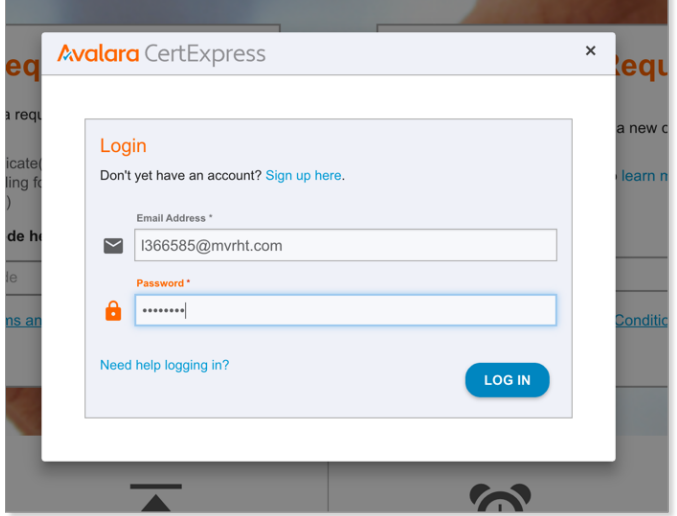

3. When successful, you're logged into CertExpress and are directed to the DASHBOARD tab of the application. Here's what it looks like:

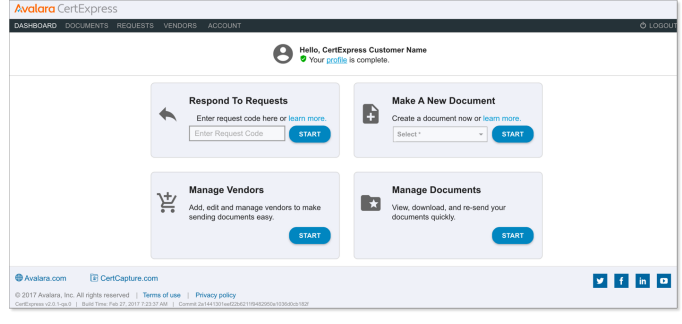

If you have trouble logging in, you may need to reset your password.

1. If so, follow the **Need help logging in** link. Click **REQUEST RESET** on the next screen to send a reset message to your email inbox.

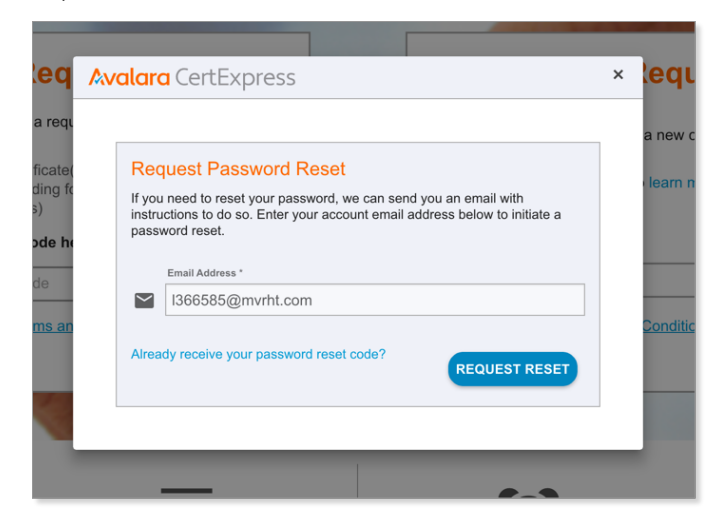

2. Enter the verification code from your email on the next screen, and then enter and confirm a new password. To nalize, click **RESET PASSWORD** .

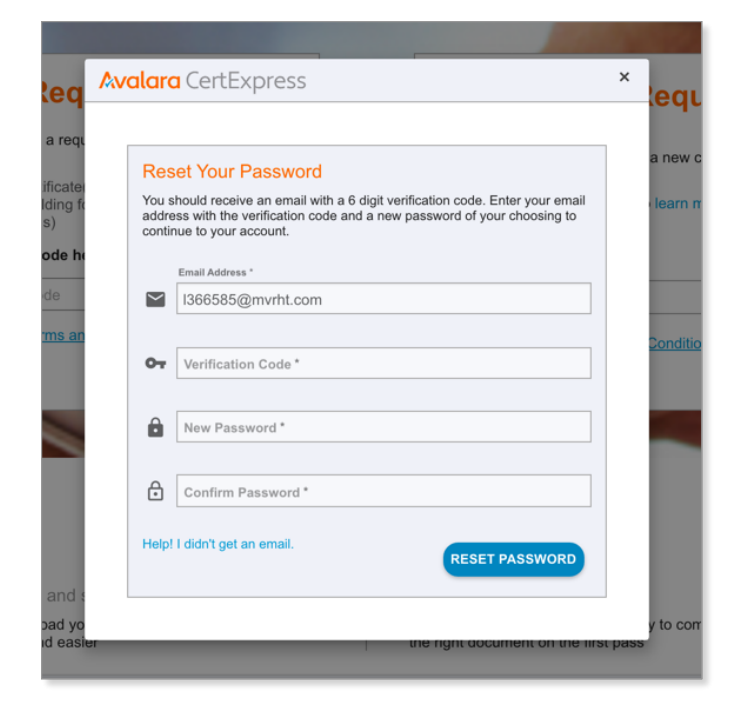

You've logged into CertExpress. From here, you may want to send a requested document, create and store a new form, manage your list of vendors, or manage existing compliance documents.